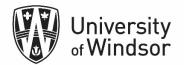

# Brightspace Assignments Workshop Exercises

Log into brightspace.uwindsor.ca. Use your Sandbox course site to complete these exercises.

#### Exercise 1 – Create a Rubric

Brightspace saves as you create your rubric. There is no "save" button.

1. In the Nav bar, select Course Tools > Course Admin

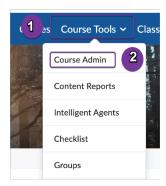

2. Under the **Assessment** category, select **Rubrics**.

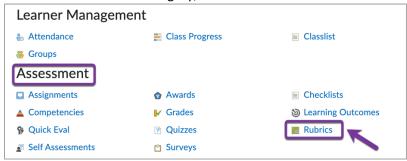

3. On the Rubrics page, select New Rubric.

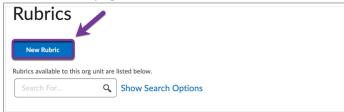

- 4. On the **Edit Rubric** page, enter your rubric details:
  - i) In the **Name** field, type a unique name that enables you to identify it in a list. Consider whether this rubric will be reused or imported into other courses when you choose a name.
  - ii) Select **Draft** for your rubric **Status** (top right) until the rubric is completed and ready to be used.
  - iii) Select Analytic for Type.

iv) Select Points for Scoring.

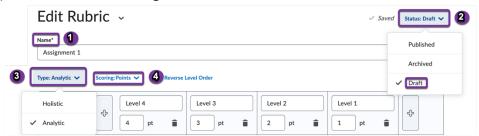

- 5. Enter the criteria you intend to assess against, one on each line of the rubric, replacing the **Criterion 1**, **Criterion 2**, **Criterion 3** placeholder text.
- 6. If you need another row, add a new row by clicking **Add Criterion** and enter titles until you have the number you need. For this example, leave it at three criteria. Ex. **Historical Accuracy**, **References**, **Grammar**
- 7. Define levels on the rubric by typing in the level name, replacing Level 4, Level 3, Level 2, and Level 1, and entering the points per level. For this example, use **Poor**, **0**; **Fair**, **1**; **Good**, **2**; and **Excellent**, **3**, for the levels and points.
- 8. Add a description to one of the cells. Ex. Describes origins of names in the correct time period... Add Initial Feedback to one of the level-criterion cells under Initial Feedback. Ex. Under Excellent, enter **Well done! All names were placed in the correct time period**.

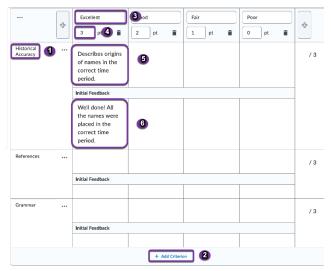

9. In the **Overall Score**, enter the **Levels** you want to appear in the overall, or summary, score. Usually, they are the same as the levels in the rubrics. Also, enter the totals per level.

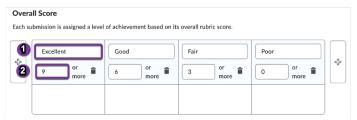

- 10. At the bottom of the rubric page, click Options and define additional rubric attributes:
  - Set the Rubric Visibility to Rubric is always visible to learners.
  - Enter a **Descriptio**n to help identify the version of a rubric when its name is being reused for a current rubric. The first two rows of the Description appear in the Rubric Selection dialog. Ex. **Historical figures assignment rubric**

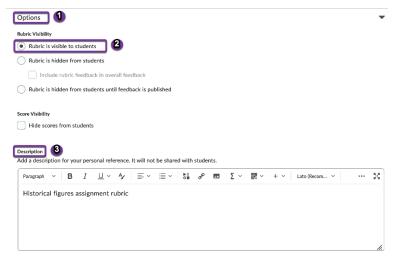

- 11. Scroll back to the top of the rubric, select the chevron beside the **Edit Rubric** heading, and select **Preview**. You will see what the final rubric will look like.
- 12. Click Close to close this preview.

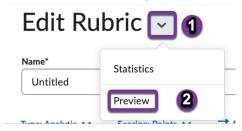

- 13. Change the **Status** to **Published**.
- 14. Click Close to exit the rubric.

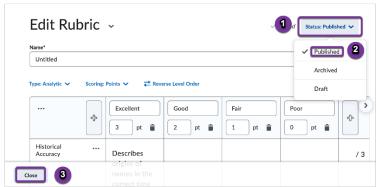

# Exercise 2 – Create an Assignment

To save your progress when creating or editing an assignment, click Save.

1) On the navbar, click Assignments.

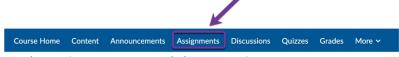

2) On the Assignments page, click New Assignment.

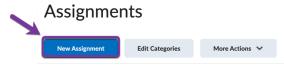

- 3) Enter a Name for the assignment. (Assignment 1)
- 4) Enter "9" for the **Grade Out Of**. The grade item is automatically added to your gradebook.
- 5) Set a **Due Date**.

Note: The default Due Date time is set to 11:59 PM.

- 6) Enter assignment instructions.
- 7) Below the text box, you can choose to upload any files, link to any existing activities or external weblinks, and record and/or upload any audio or video notes.

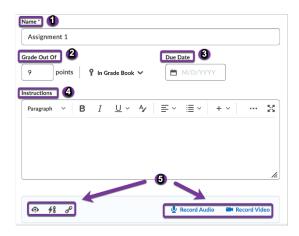

- 8) Expand Availability Dates & Conditions and do the following:
  - i) Set a **Start Date** and an **End Date**. For this exercise, <u>set the start date in the past and the end</u> date in the future.

**Note:** The default time for an assignment **Start Date** is set to 12:00 AM. The default **End Date** time is set to 11:59 PM.

ii) Collapse **Expand Availability Dates & Conditions** to see the summary text displaying the selected start and end date information.

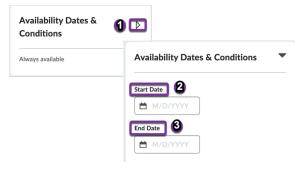

- 9) Expand **Submission & Completion** and do the following:
  - i) For this example, the assignment will be an Individual assignment. Note: Unless you have groups created in your site, you will not be able to change the **Assignment Type** from **Individual**.
  - ii) If you would like to categorize your assignments to organize them for yourself, from the **Category** drop-down menu, select **New category**, enter a **Name** for your category, and click **Create**.
  - iii) Select the **Submission Type** as **File Submissions**.
  - iv) Set the number of Files Allowed Per Submission as One File.
  - v) Under **Allowable File Extensions**, click in the box for the dropdown menu and select **Annotatable Files** from the list.
  - vi) Collapse **Submission & Completion** to see the summary text displaying your selection.

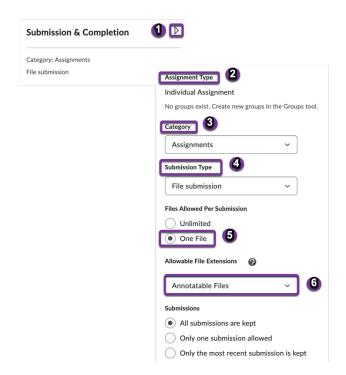

- 10) Expand Evaluation & Feedback and do the following:
  - i) Click Add rubric and select Add Existing.
  - ii) Select the rubric you just created.
  - iii) To display annotation tools in the document viewer, under **Annotation Tools**, ensure the **Make annotation tools available for assessment** check box is checked.

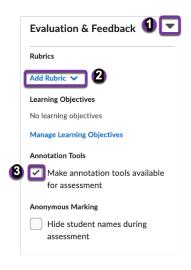

- 13. To make your assignment visible to students, click on the **Visibility** toggle. **Note:** If this **Visibility** is not turned on when creating the assignment, the assignment is hidden from students by default.
- 14. Click Save and Close.

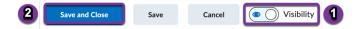

## Exercise 3 – Add assignment to relevant module/topic in Content

1. In the Nav bar, select Content.

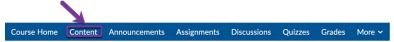

- 2. Select the appropriate module in the left-hand **Table of Contents**.
- 3. Select the Existing Activities button.
- 4. From the drop-down menu, select **Assignments**.
- 5. Select the assignment you have just created in Exercise 2. You will now see it listed in the module.

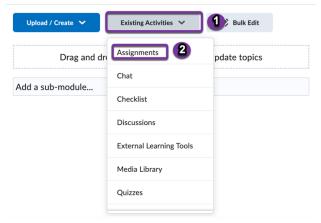

OR, to include it within a file you have created, that may include some context around the assignment:

1. In the Nav bar, select Content.

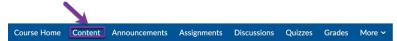

- 2. Select a module from the left-hand **Table of Contents** that has a file you created (The file will appear as a "Web Page" in the module.)
- 3. Select the chevron beside the title of the file and select **Edit HTML File** from the drop-down list.

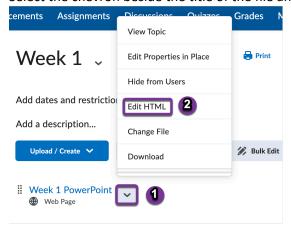

- 4. Click into the text box where you would like the link of the assignment to appear.
- 5. Select the **Insert Quicklink** button in the editor.

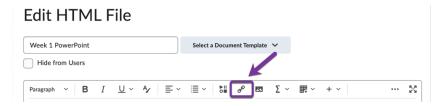

- 6. Select **Assignments** in the pop-up list.
- 7. Select the assignment you just created in Exercise 2. You will see the link appear in the text box.

  Insert Quicklink

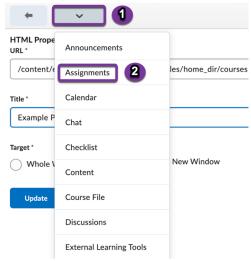

8. Select Save and Close.

#### Exercise 4A –View and submit as Learner

1. In the mini-nav bar, click your name on your profile card and select **View as Learner**. You will switch into a student role and see the course home page.

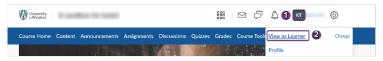

2. Select **Assignments** in the Nav bar.

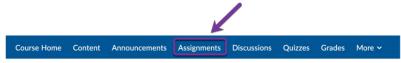

- 3. Select the Assignment you created in Exercise 2.
- 4. You will see the assignment instructions and rubric. Scroll down and click Add a File.
- 5. Select **My Computer**, select **Upload** and find a file on your computer to upload, then click **Add**. Students can also choose to **Record Audio** or **Record Video** to include with submission.
- 6. Include Comments, if you choose.
- 7. Click Submit.

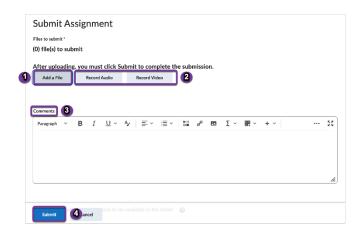

8. Click on your name on your profile card and select the **X** to the right of it, to return to your instructor role.

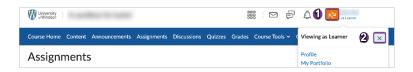

# Exercise 4B – Preview Assignment that is closed to students

1. Click Assignments in the Nav Bar.

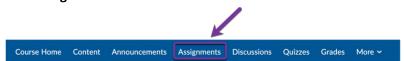

2. Click More Actions and select Preview from the drop-down menu. (Note: Bypass any restrictions on submitting to assignments is selected by default. This allows you to view an assignment even when it is not available to students. If you want to see if your dates are set correctly, uncheck this option to see what students will actually see.) Leave Bypass any restrictions on submitting to assignments selected.

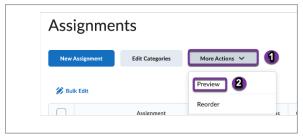

3. Select the assignment you created in Exercise 2 to view it as a student would.

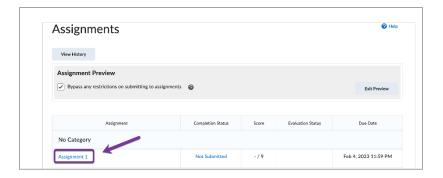

## Exercise 5-Grade an Assignment

When you receive a submission for an assignment for one of your students, you will see a new notice in the Quick Eval widget on your home page or in the Quick Eval tool. You can click on the assignment name to bring you to the new assignments to be graded.

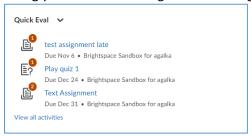

When students submit assignments, you can also open your Assignments tool to see a column labelled New Submissions with the number of new submission for your assignments. Click on the number to bring you to the assignment to be graded.

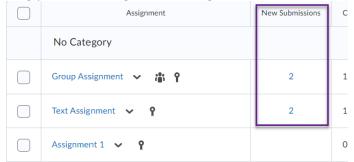

Your View as Learner or preview submission will <u>not</u> appear in the Quick Eval or New Submissions column.

1. To find your View as Learner submission, in the **Assignments** tool click on the name of the assignment you used in Exercises 4.

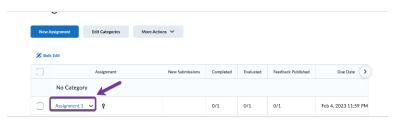

- Click the Submission tab. You should see your name in the Last Name, First Name column for your submitted assignment. Note that you will not see any comments you added in the Comments text box while submitting.
- 3. Click on the submission file to open it.

# Assignment 1 - Submissions Assignment 1 - Submissions

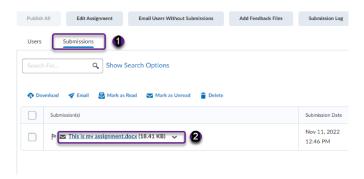

- 4. Use the annotation tools to annotate the submission file in the left panel.
  - 1) Use the drawing tool to draw a line under a word.
  - 2) Use the note tool to add a sticky note.
  - 3) Use the Text tool and type text on the page.

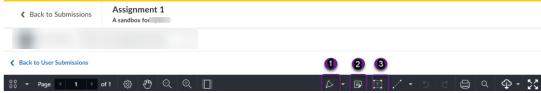

- 5. In the right panel, click on the name of the rubric to open it and begin to use it. Provide a score for each criterion by selecting the appropriate level.
- 6. See that the **Overall Score** reflects the changes you have made and the **Overall Grade** has calculated the grade.
- 7. Write some feedback into the **Overall Feedback** text box.
- 8. **Save Draft** so the student does not see their grade until you have marked all of the assignments and release the grades to all students by **Publish All Feedback**.

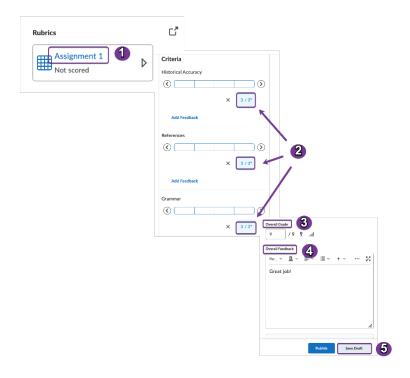